# **PSP NobleQ**

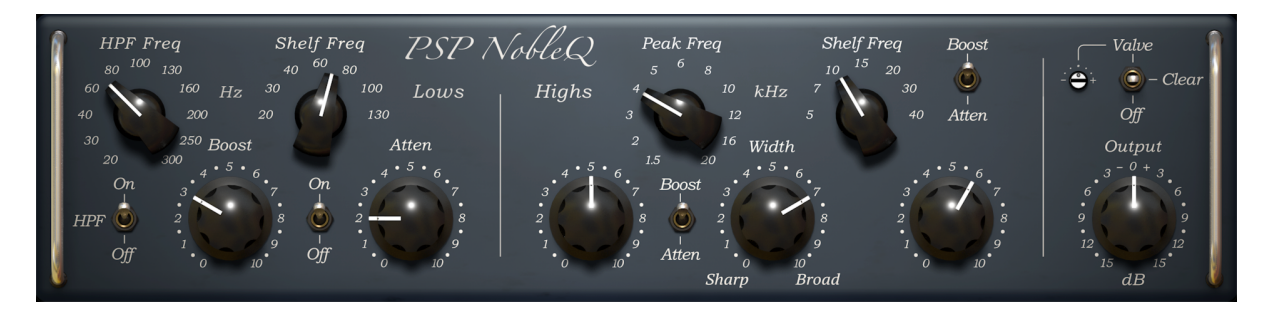

# **PSP NobleQex**

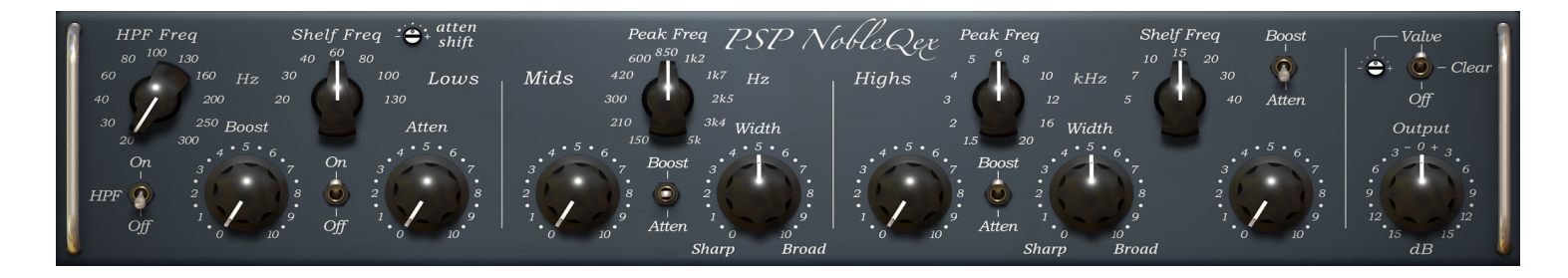

# Operation manual

PSPaudioware.com

# **Table of Contents**

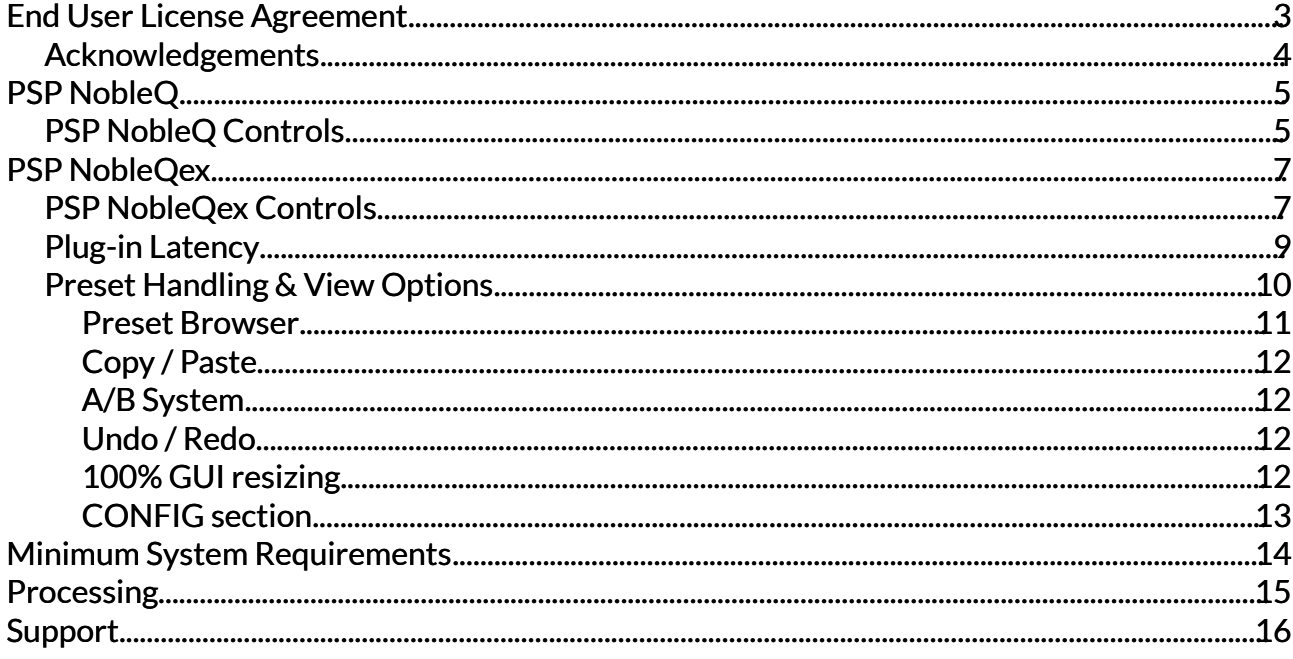

# <span id="page-2-0"></span>**End User License Agreement**

**PREFACE:** This End-User License Agreement ("EULA") is a legal agreement between you and PSPaudioware.com s.c. (PSP) for the PSP product accompanying this EULA, which includes computer software and may include associated media, printed materials, and "online" or electronic documentation ("SOFTWARE"). By installing, copying, or using the SOFTWARE, you agree to be bound by the terms of this EULA. If you do not agree to the terms of this EULA, you may not use the SOFTWARE. The SOFTWARE is protected by copyright laws and international copyright treaties, as well as other intellectual property laws and treaties. The SOFTWARE is licensed, not sold.

**LICENSE:** You can INSTALL and USE the current version of the SOFTWARE, or in its place any prior version, on three computers simultaneously so long as you are the direct user or a studio client of those machines. If more users USE the software you must buy an additional license for each workstation. The DEMO VERSION of the SOFTWARE is NOT LICENSED FOR COMMERCIAL USE.

**RESTRICTIONS:** You may not transfer, modify, rent, lease, loan, resell, distribute, network, electronically transmit or merge the SOFTWARE. You may not reverse engineer, decompile or disassemble the SOFTWARE, or otherwise attempt to discover the SOFTWARE source code. You are not permitted to copy the SOFTWARE or any of the accompanying documentation.

**COPYRIGHTS:** All title and copyrights in and to the SOFTWARE (including but not limited to any images, photographs, animations, video, audio, music, text, and "applets" incorporated into the SOFTWARE ), the accompanying printed materials, and any copies of the SOFTWARE are owned by PSP. The SOFTWARE is protected by copyright laws and international treaty provisions. Unauthorized reproduction or distribution of the SOFTWARE or documentation is subject to civil and criminal penalties.

**DISCLAIMER OF WARRANTY:** The SOFTWARE is provided "AS IS" and without warranty of any kind. The entire risk arising out of the use or performance of the SOFTWARE and documentation remains with user. To the maximum extent permitted by applicable law, PSP further disclaims all warranties, either express or implied, including, but not limited to, implied warranties of merchantability and fitness for a particular purpose, with regard to the SOFTWARE, and any accompanying hardware. To the maximum extent permitted by applicable law, in no event shall PSP be liable for any consequential, incidental, direct, indirect, special, punitive, or other damages whatsoever (including, without limitation, damages for loss of business profits, business interruption, loss of business information, or other pecuniary loss) arising out of this EULA or the use of or inability to use the SOFTWARE, even if PSP has been advised of the possibility of such damages.

**MISCELLANEOUS:** This EULA is governed by Polish law. Should you have any questions concerning this EULA, or if you wish to contact PSP for any reason, please write to:

PSPaudioware.com s.c. Bugaj 12; 05-806 Komorów, Poland.

## <span id="page-3-0"></span>**Acknowledgements**

Algorithms: Mateusz Woźniak Project Development: Piotr Dmuchowski Platform: Adam Taborowski Installer: Piotr Dmuchowski Product Manager: Antoni Ożyński English manual edited by: Orren Merton

Presets designed by:

• Sakis Anastopoulos [www.digisoundmastering.com](https://www.digisoundmastering.com/)

Thanks to: George Daly for help with developing simulation algorithms. Joachim Krukowski for help testing and analyzing analog equalizers. Marek Walaszek for letting us test unique analog gear.

We also want to thank our beta testers for helping us with improving the functionality of our products.

Finally we want to thank our current and future users. Thanks a lot for choosing and paying for our products.

By using this software you agree to the terms of any license agreement accompanying it. "PSP", the PSP logo, "PSP NobleQ", "PSP NobleQex" and "It's the sound that counts!" are trademarks of PSPaudioware.com s.c. © 2023 PSPaudioware.com s.c.

PSP NobleQ & PSP NobleQex 4

# <span id="page-4-1"></span>**PSP NobleQ**

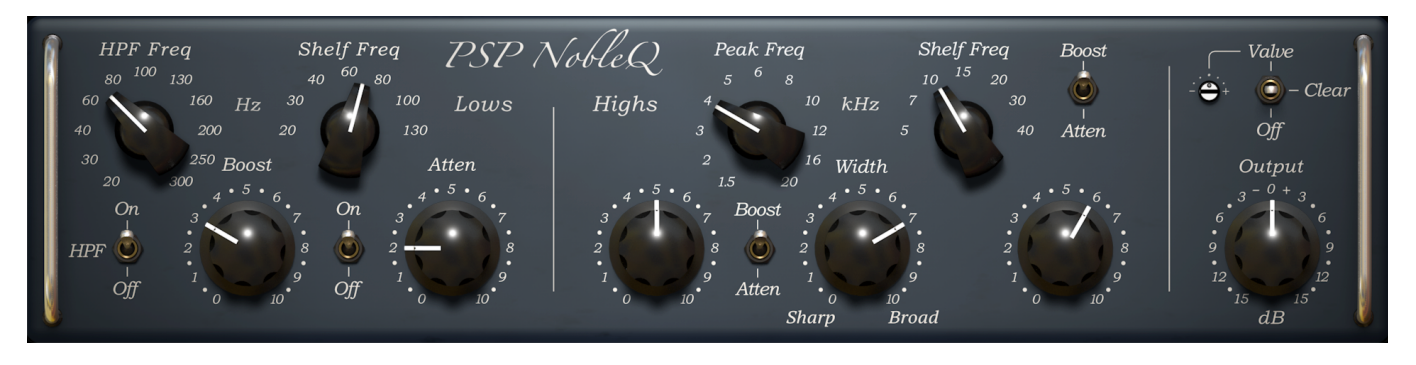

PSP NobleQ combines the features of passive program equalizers with a wide range of frequency settings and extended functionality. To make this plug-in a versatile tool we added several modern features such as an adjustable high pass filter, and the ability to switch high peak and shelf filters to Boost or Attenuation operation.

The PSP NobleQ stands out for its warm sound, its boost and attenuation low-shelf filters and its combined peak and shelf high frequency processing.

The warm and musical sound in PSP NobleQ is made possible thanks to its finest processing utilizing FAT double sampling for a natural analog-like response. We also added an output valvelike rounding algorithm with adjustable processing depth.

The low shelf filter actually combines two shelving sections: the first one allows you to boost low frequencies while the other one attenuates them but is tuned slightly higher. Together they help to get a rich bottom end without low-midrange muddiness.

The high frequency range consist of two filters – a peaking filter with adjustable band width (usually set to Boost) and a shelf filter (usually set to Attenuate). Both filters interact in such a way that the more attenuation to high frequency is applied the more selective peaking filter becomes while keeping its center frequency similarly boosted.

## <span id="page-4-0"></span>**PSP NobleQ Controls**

PSP NobleQ's control layout is a bit unusual, which reflects the unique concept of this equalizer. This means that you'll want to understand how we conceived of this plug-in in order to get more comfortable with its operation.

**Valve/Clear/Off switch:** Set this switch to Valve or Clear to engage all the filters or to its Off position to disengage all filters. When set to Valve position a valve saturation mode is applied to the output signal.

**Valve level screwpot:** Use this micro knob to set the depth of valve processing.

**Output:** This knob adjusts the global output level. The output level is variable between -15 dB (full counter-clockwise) and +15 dB (full clockwise).

**HPF Freq knob:** This knob selects the cut-off frequency for the high pass filter.

**HPF On/Off switch:** Click on this switch to engage or disengage high pass filter.

**Low Shelf Freq knob:** This knob selects the cut-off frequency for both low shelf filters, the real frequency chosen for the attenuation section is slightly higher then indicated by this knob.

**Low Shelf Boost knob:** Use this knob to control the amount of low shelf boost.

**Low Shelf On/Off switch:** Click on this switch to engage or disengage the low shelf section.

**Low Shelf Atten knob:** Use this knob to set up the amount of low shelf attenuation.

**High Peak Freq:** This knob selects the middle frequency of the peaking filter.

**High Peak Gain knob:** Use this knob to control the amount of boost or attenuation of the peaking filter.

**High Peak Boost/Atten switch:** This three state switch controls the operation mode of the peaking filter. Click it to Boost to engage the filter's boost mode. Click in Atten to set it to attenuation mode. Click in the center to disengage the filter. It is usually set to Boost.

**Width knob:** This knob sets up the band width of the peaking filter. The wider the bandwidth is selected the lower the boost or attenuation is.

**High Shelf Freq:** Use this knob to select the high shelf cut-off frequency.

**High Shelf Gain knob:** Use this knob to control the amount of boost or attenuation of the Shelving filter.

**High Shelf Gain knob:** Use this knob to control the amount of boost or attenuation of the shelving filter.

**High Shelf Boost/Atten switch:** This three state switch controls the operation mode of the high shelf filter. It is usually set to Atten.

# <span id="page-6-1"></span>**PSP NobleQex**

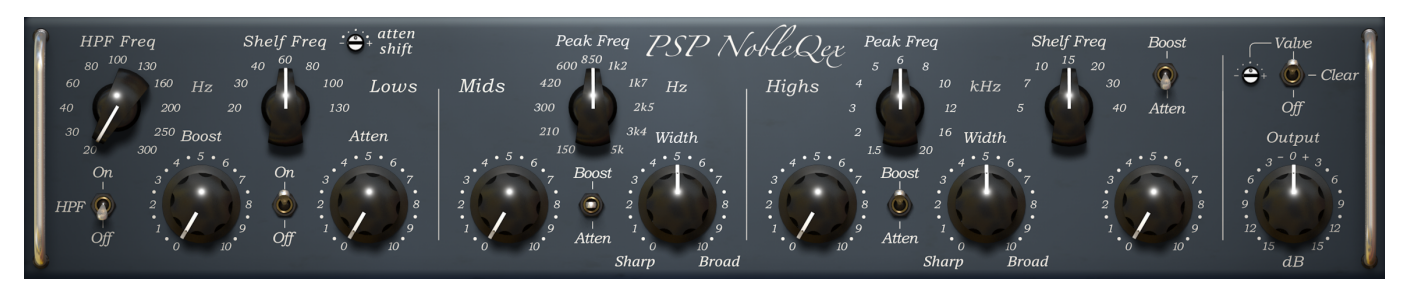

PSP NobleQex is an extended version of the PSP NobleQ. It offers all the features of PSP NobleQ combined with an extra middle bell filter and an adjustable low-shelf dip frequency shift.

## <span id="page-6-0"></span>**PSP NobleQex Controls**

PSP NobleQex's control layout is a bit unusual, which reflects the unique concept of this equalizer. This means that you'll want to understand how we conceived of this plug-in in order to get more comfortable with its operation.

**Valve/Clear/Off switch:** Set this switch to Valve or Clear to engage all the filters or to its Off position to disengage all filters. When set to Valve position a valve saturation mode is applied to the output signal.

**Valve level screwpot:** Use this micro knob to set the depth of valve processing.

**Output:** This knob adjusts the global output level. The output level is variable between -15 dB (full counter-clockwise) and +15 dB (full clockwise).

**HPF Freq knob:** This knob selects the cut-off frequency for the high pass filter.

**HPF On/Off switch:** Click on this switch to engage or disengage high pass filter.

**Low Shelf Freq knob:** This knob selects the cut-off frequency for both low shelf filters, the real frequency chosen for the attenuation section is slightly higher then indicated by this knob.

**Low Shelf Boost knob:** Use this knob to control the amount of low shelf boost.

**Low Shelf On/Off switch:** Click on this switch to engage or disengage the low shelf section.

**Low Shelf Atten knob:** Use this knob to set up the amount of low shelf attenuation.

**Atten Shift screwpot:** Use this micro knob to shift the low-shelf dip frequency an octave down or up from its default value.

**Mid Peak Freq:** This knob selects the middle frequency of the middle peaking filter.

**Mid Peak Gain knob:** Use this knob to control the amount of boost or attenuation of the peaking filter.

**Mid Boost/Atten switch:** This three state switch controls the operation mode of the peaking filter. Click it to Boost to engage the filter's boost mode. Click in Atten to set it to attenuation mode. Click in the center to disengage the filter.

**Mid Width knob:** This knob sets up the band width of the peaking filter. The wider the bandwidth is selected the lower the boost or attenuation is.

**High Peak Freq:** This knob selects the middle frequency of the peaking filter.

**High Peak Gain knob:** Use this knob to control the amount of boost or attenuation of the peaking filter.

**High Peak Boost/Atten switch:** This three state switch controls the operation mode of the peaking filter. It is usually set to Boost.

**High Width knob:** This knob sets up the band width of the peaking filter. The wider the bandwidth is selected the lower the boost or attenuation is.

**High Shelf Freq:** Use this knob to select the high shelf cut-off frequency.

**High Shelf Gain knob:** Use this knob to control the amount of boost or attenuation of the shelving filter.

**High Shelf Boost/Atten switch:** This three state switch controls the operation mode of the peaking filter. It is usually set to Atten.

### <span id="page-8-0"></span>**Plug-in Latency**

In order to achieve the highest quality results, PSP NobleQ and PSP NobleQex plug-ins require a small buffer containing a number of samples in order to process your audio material properly. The amount of samples needed was kept purposefully small so that these equalizers could be used in tracking—in all cases the internal latency is around 1ms (one millisecond). The final latency may vary a bit based on sample rate.

That said, most modern DAWs include plug-in delay compensation, which eliminates the effect of the delay incurred by PSP NobleQ and PSP NobleQex on playback. PSP NobleQ and PSP NobleQex fully support the latency compensation of all host DAWs (meaning, accurately reports its samples of delay to the host). Note that some host DAWs have limitations regarding its delay compensation, so be sure to refer to your DAW's user guide for more information. For your convenience the latency of the plug-in is reported at its bottom bar in samples and milliseconds.

### <span id="page-9-0"></span>**Preset Handling & View Options**

We provide all PSP plugins with a collection of factory presets. These presets can be used as a starting point for further adjustments, or for quick fixes.

You access presets from the PSPaudioware standard PRESET BAR at the top of the plug-in interface.

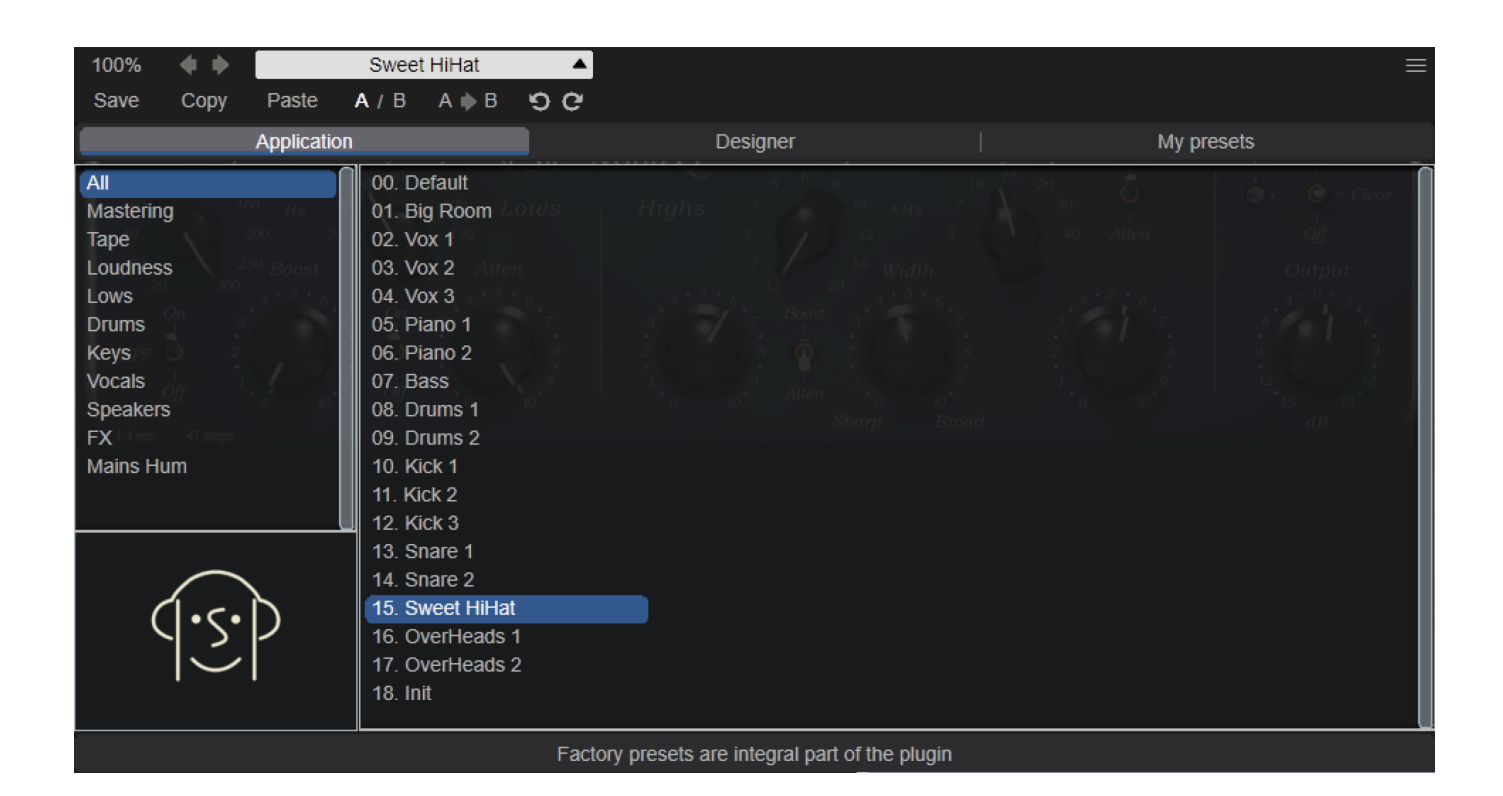

#### <span id="page-10-0"></span>**Preset Browser**

The PSP NobleQ edition features a comprehensive new preset management and browser system. To access the preset browser, you click the preset name window at the top of the plug-in (which displays 'Default' when the plug-in loads).

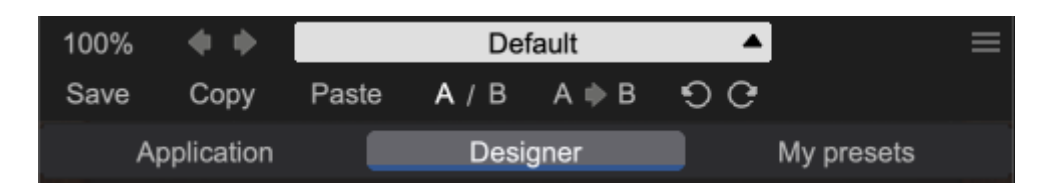

The new preset management bar has three main categories which can be accessed with the tabs at the top of the preset browser: **Application**, **Designer**, and **My presets**.

**Application** - shows all factory built-in presets grouping by application.

#### **< Factory presets are built into the plugin and cannot be directly edited! You can adjust them and save separately as user presets >**

**Designer** - shows all factory built-in presets grouped by designer.

**My presets** - shows only user presets.

This view shows all of the presets you have created and saved, or downloaded and added to your custom presets for PSP NobleQ.

To add categories to the preset list, you can create new subfolders in the preset directory.

For Windows users, this is located at:

#### **C:\Users\Username\Documents\PSPaudioware.com\User Presets\PSP NobleQ** &

**C:\Users\Username\Documents\PSPaudioware.com\User Presets\PSP NobleQex**

For Mac users, this is located at:

#### **~/Documents/PSPaudioware.com/User Presets/PSP NobleQ**

&

**~/Documents/PSPaudioware.com/User Presets/PSP NobleQex**

**< You can always check the exact path by clicking on the "Show file in Finder" tab at the bottom of the preset browser window. >**

Show file in Finder |

To select a preset, click a preset name in the right window. When clicked, the preset will be applied so that you can audition it. To confirm the preset choice, you can click the preset name once more to load it.

Each preset has own picture, click on it to open the designer's website.

### <span id="page-11-3"></span>**Copy / Paste**

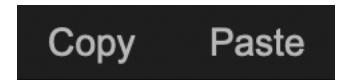

The **Copy/Paste** feature allows you to quickly transfer settings between instances of the plug-in.

To use this feature, you can click '**Copy**' at the top of the plugin below the preset browser window. Then, open a new instance of the plug-in on another track (or on the same track) and click '**Paste**' to paste the settings to the new instance of the plug-in.

This feature can be particularly useful for processing similar instruments or sounds when only a few minor tweaks are needed.

<span id="page-11-2"></span>**A/B System** 

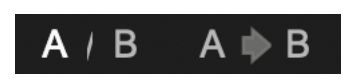

The **A/B system** for quickly checking and auditioning changes to the plugin settings.

The **A/B Button** at the top of the interface below the preset browser window allows you to A/B between the current and previous setting of the plug-in. This can be used to audition changes made to your mix, or to audition between two presets.

The **A>B Button** quickly copies the settings of the **A** setting to the **B** setting. This allows you to save your place and apply further tweaks and the audition them with the **A/B Button**.

<span id="page-11-1"></span>**Undo / Redo**

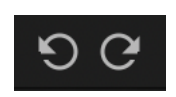

The **Undo/Redo** feature of the plugin lets you quickly navigate between setting changes.

To use this feature, use the undo/redo buttons (CCW and CW arrows, respectively) located below the preset browser window.

These buttons will undo changes to the current plug-in settings, or allow you to undo a preset change depending on the last action in the plug-in.

### <span id="page-11-0"></span>**100% GUI resizing**

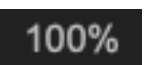

Scroll (by the mouse wheel or use two finger to move on the touchpad) this percentage up or down to change the GUIs zoom factor. Double click to reset its state to the default size (100%).

You can resize the plug-in interface by just dragging the right bottom corner of the plug-in to any size you like.

### <span id="page-12-0"></span>**CONFIG section**

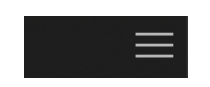

When clicking the three parallel lines glyph, the **CONFIG** menu will open and it allows you to open the manual, check the current plugin version number and turn on/off hints.

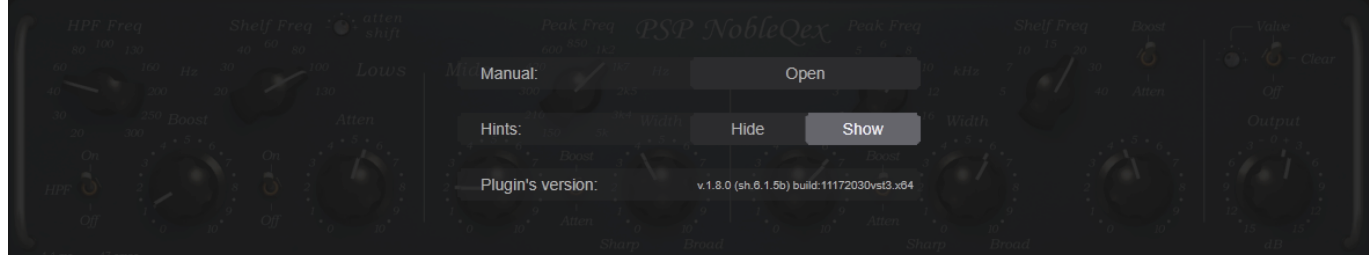

# <span id="page-13-0"></span>**Minimum System Requirements**

n order to run PSP BinAmp you need to install the free **[iLok License Manager](https://www.ilok.com/#!license-manager)** application but you don't need any hardware dongle. By default we provide 3 licenses which can be activated in 3 separate locations, each of which can be either a computer or an iLok dongle (2nd generation or above). You can move these licenses at any time using PACE's iLok License Manager software.

### **Windows**

**VST**

- Windows 7 Windows 11
- 64-bit VST3 compatible application

**VST3**

- Windows 7 Windows 11
- 64-bit VST3 compatible application
- **AAX**
	- Windows 7 Windows 11
	- 64-bit Pro Tools

**All DAWs**

• Up to date iLok License Manager application installed

#### **macOS Intel or macOS AppleSilicon**

#### **AudioUnit**

- macOS 10.12 macOS 13 Ventura
- 64-bit AudioUnit compatible host application

#### **VST**

- macOS 10.12 macOS 13 Ventura
- 64-bit VST3 compatible application

#### **VST3**

- macOS 10.12 macOS 13 Ventura
- 64-bit VST3 compatible host application

#### **AAX**

- macOS 10.12 macOS 13 Ventura
- 64-bit Pro Tools

#### **All DAWs**

• Up to date iLok License Manager application installed

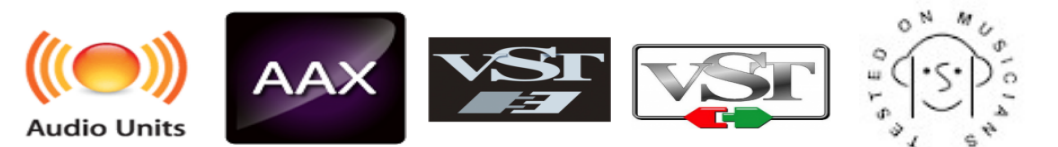

VST, VST3 are trademarks and software of Steinberg Media Technologies GmbH. AAX, Pro Tools, andRTAS are trademarks or registered trademarks of Avid Technology, Inc. AudioUnit, OSX, macOS, Apple Silicon aretrademarks of Apple Inc.

# <span id="page-14-0"></span>**Processing**

- All internal processing done with 64 bit double precision floats.
- 32 and 64 bit floating point audio streams supported
- Sample rates up to 384kHz supported.

# <span id="page-15-0"></span>**Support**

If you have any questions about any of our plug-ins, please visit our website:

**[www.PSPaudioware.com](http://www.PSPaudioware.com/)**

Where you can find the latest product information, free software updates, online support forum and answers to the most frequently asked questions.

Problems with the installation, activation or authorization? Please watch our *troubleshooting video tutorials* on our YouTube channel.

You can also contact us by e-mail: [support@PSPaudioware.com.](mailto:support@PSPaudioware.com) We will gladly answer all of your questions. As a rule we respond within 24 hours.

> **PSPaudioware.com s.c.**  Bugaj 12 05-806 Komorów Poland. ph. +48 601 96 31 73 [www.PSPaudioware.com](http://www.PSPaudioware.com/)  [contact@PSPaudioware.com](mailto:contact@PSPaudioware.com)

### **PSPaudioware.com s.c.**

Bugaj 12 05-806 Komorów Poland